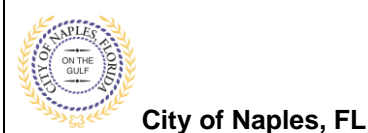

**PURPOSE**

This guide provides a step by step aid for scheduling inspections through the Public Portal.

## **GENERAL INFORMATION**

- $\checkmark$  Any registered user is able to schedule inspections with the online system. Instructions for registering are availiable by clicking Portal Help and viewing the "Creating a Portal Account Procedure"
- ✓ Click on link to the City of Naples Public Portal: <https://cityview2.iharriscomputer.com/CityofNaplesFlorida/>
- $\checkmark$  Inspections can be scheduled for AM or PM
	- o Morning inspections are available the same day if scheduled prior to 7am
	- o Afternoon inspections are available the same day if scheduled prior to 11am

### **PROCEDURE**

Click on link to the City of Naples Public Portal: <https://cityview2.iharriscomputer.com/CityofNaplesFlorida/>

1. You must be a registered user to schedule inspections. If you already have a registered account, click **Sign In** and enter the email address and password for your account.

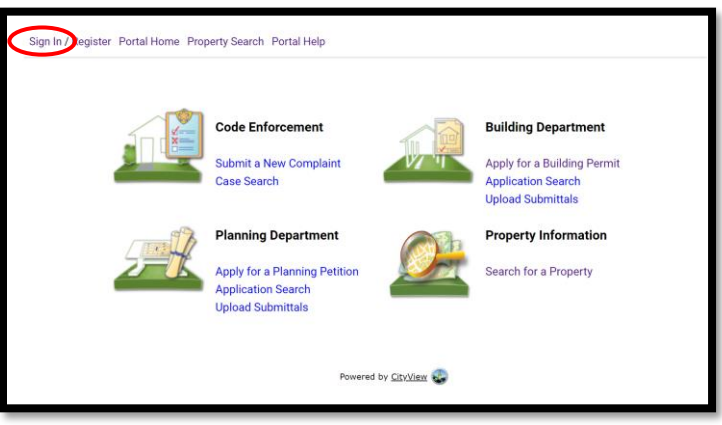

If you have not created an account, please click on **Create Account** or **Register** then follow the steps to register.

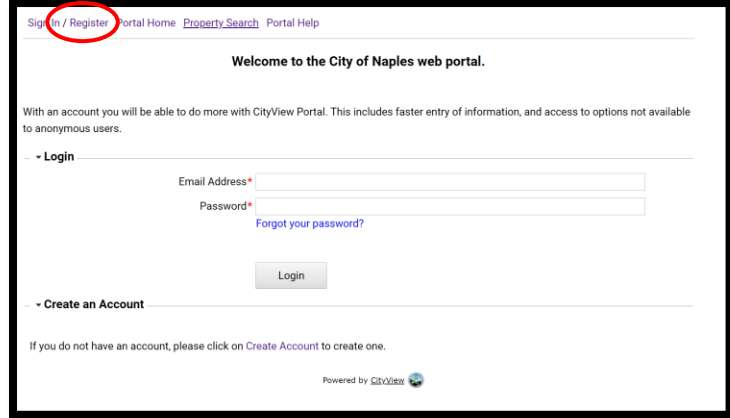

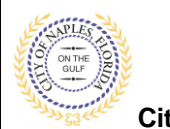

# **Request an Inspection E-Permitting Guide for All Users**

**City of Naples, FL**

2. Once signed in, under the Building Department icon click **Request an Inspection.**

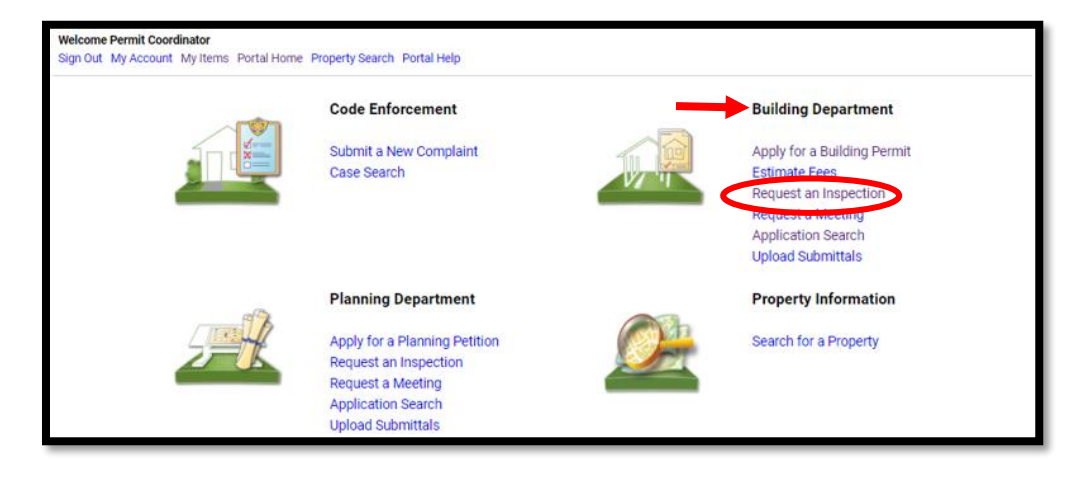

# 3. Type the permit number or property address into the **Search**, click **Go!**

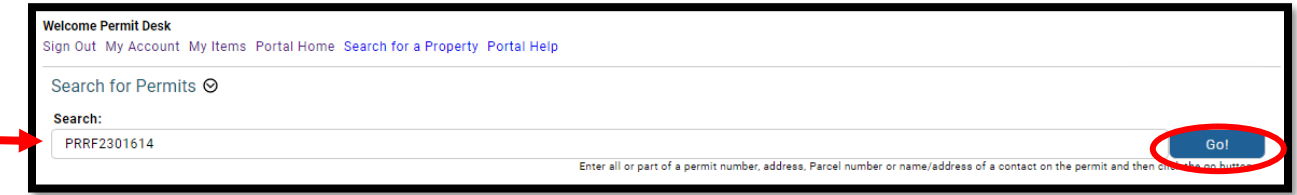

- 4. Select an inspection to schedule
- 5. Click next step: **Date and Time**.

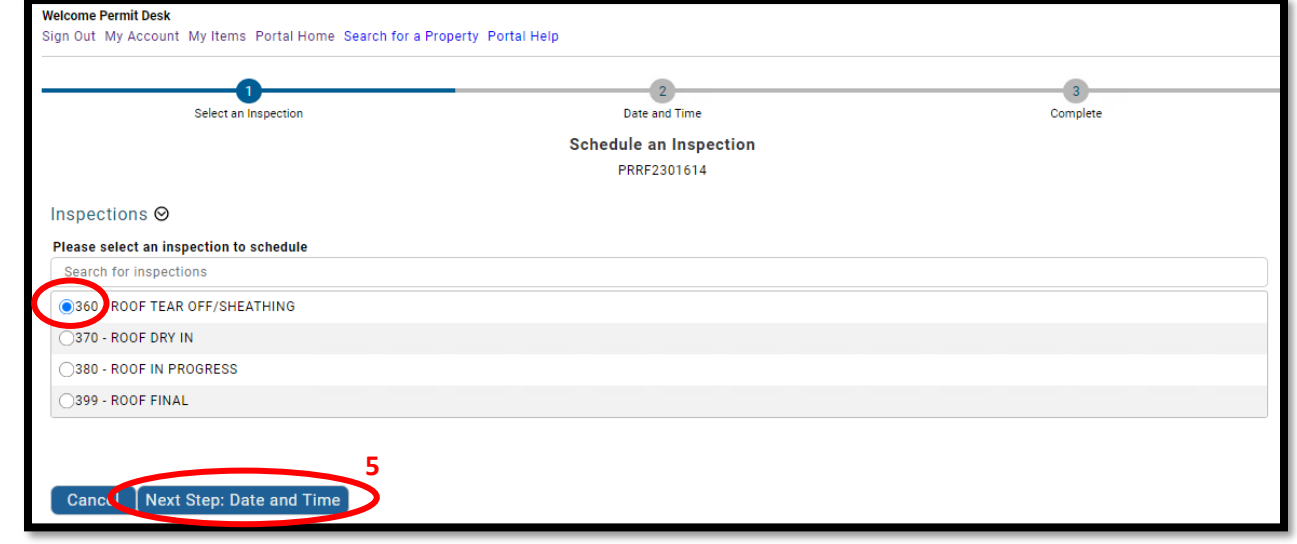

**4**

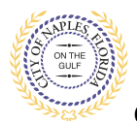

**City of Naples, FL**

- 6. Choose a date for the inspection.
- 7. Choose the AM or PM time frame for the inspection.
- 8. Add any notes or comments the inspector may need, if applicable.
- 9. Provide a contact email or cell phone number if you wish to receive notification when the inspector is on the way.
- 10. Enter the characters in the Captcha.
- 11. Click **Next Step: Complete**.

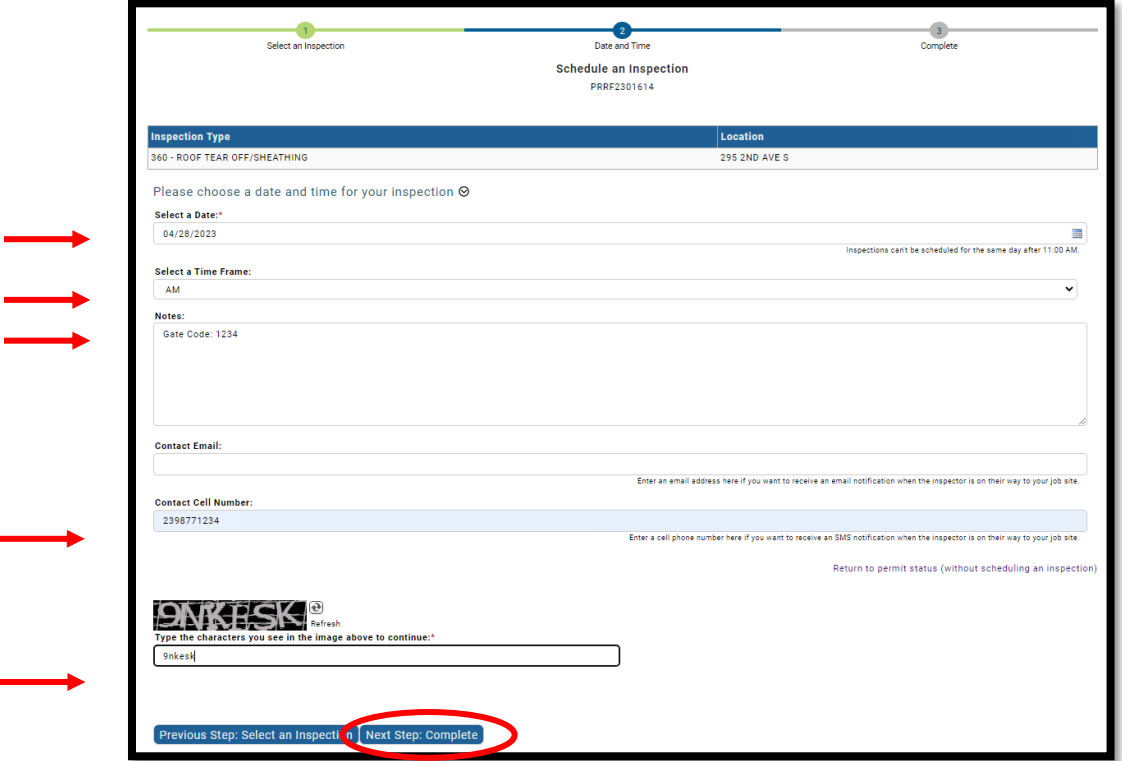

- 12. The status page will show complete and confirm all details entered in the previous step.
- 13. If you wish to schedule another inspection, click "Schedule Another Inspection"

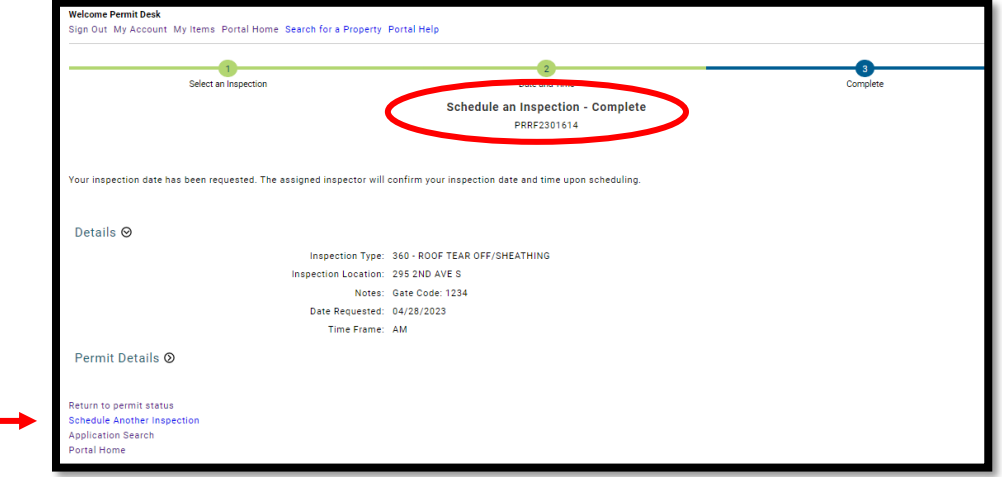

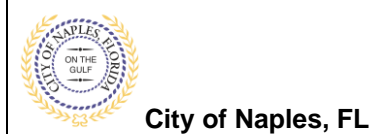

**Request an Inspection Canceling an Inspection**

**E-Permitting Guide for All Users E-Permitting Guide for All Users**

## **Any change to the inspection date or time requires the inspection be canceled and rescheduled.**

- a. From the permit summary page expand inspections.
- b. Locate the appropriate inspection and click Cancel.

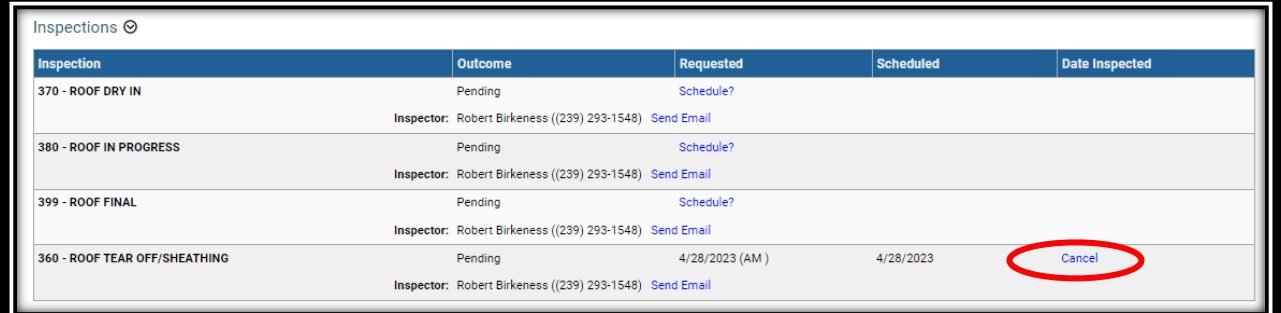

c. Confirm the request to cancel the inspection by clicking Yes, cancel this inspection.

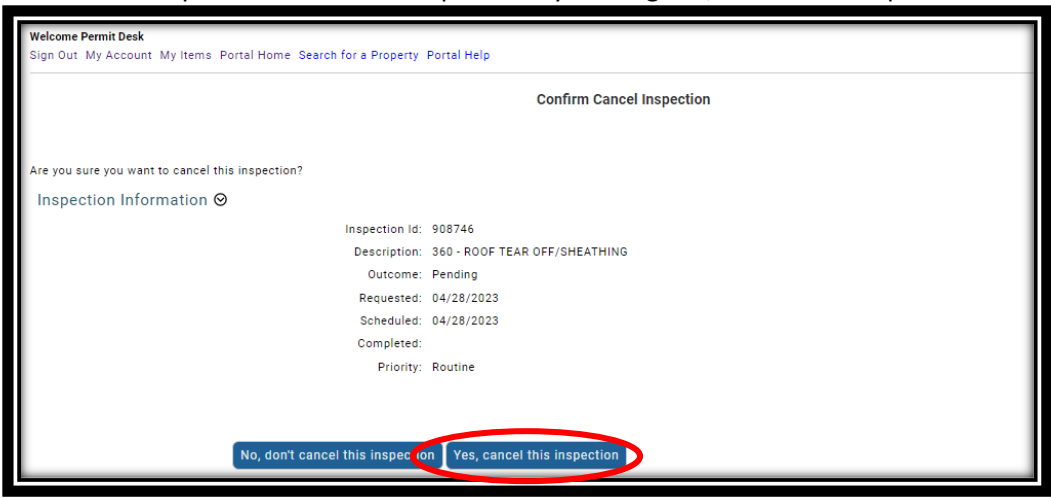

- d. The action will be confirmed.
- e. The outcome of the inspection will be reset to Pending.

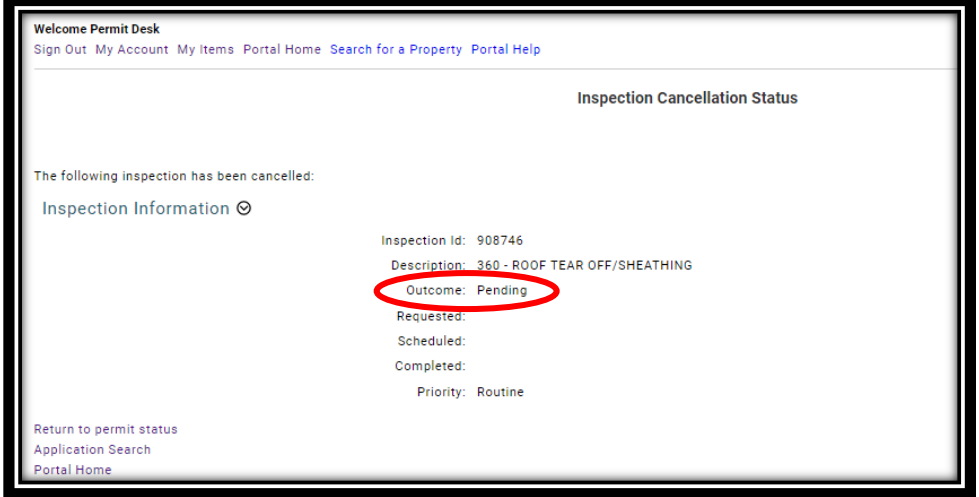

f. When ready return to the permit summary page, click inspections to expand and schedule the inspection as desired.